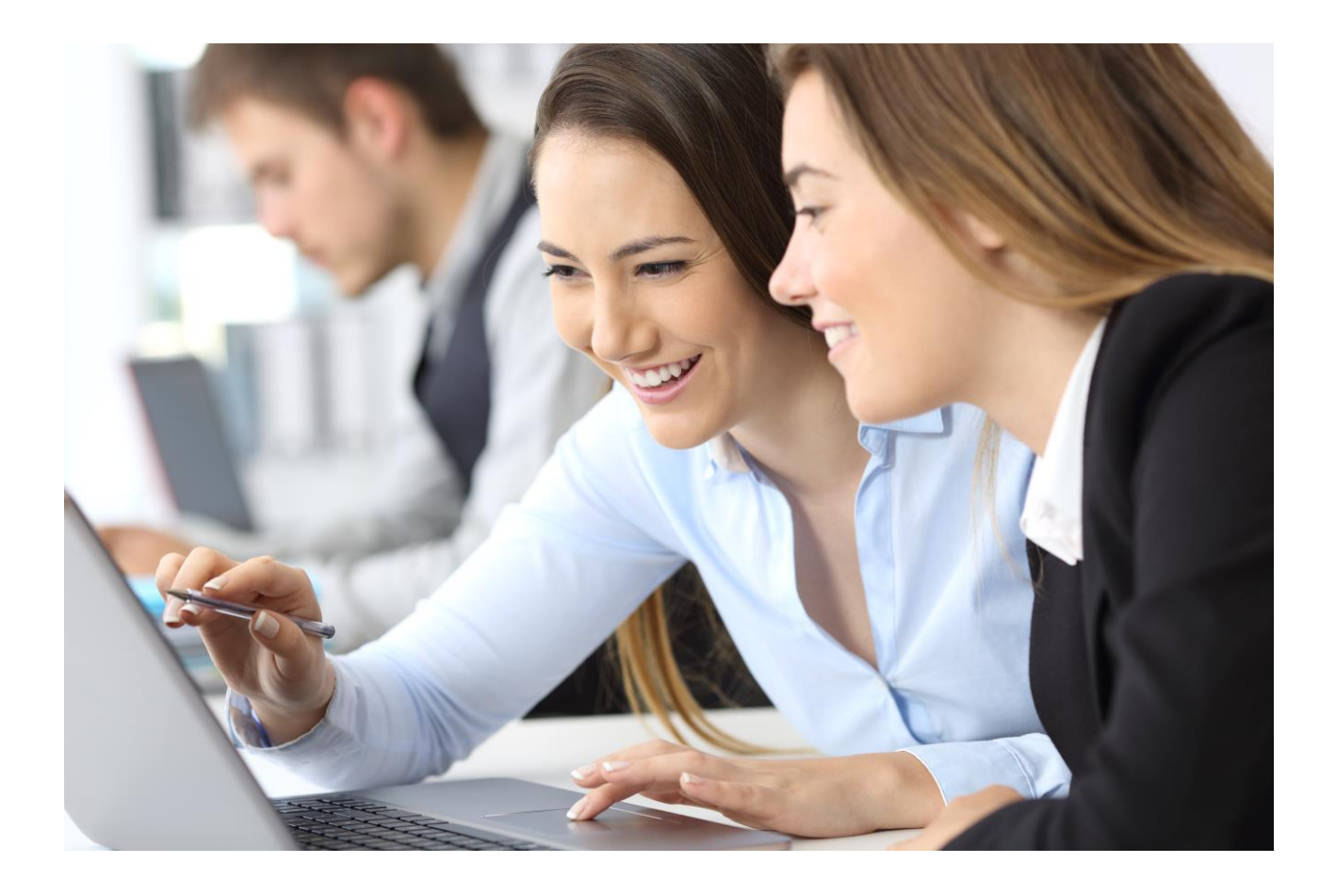

### Wolters Kluwer Hungary Kft.

# Complist

# Felhasználói Kézikönyv

2023.06.20.

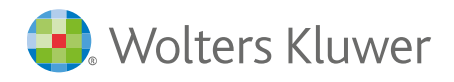

### Tartalom

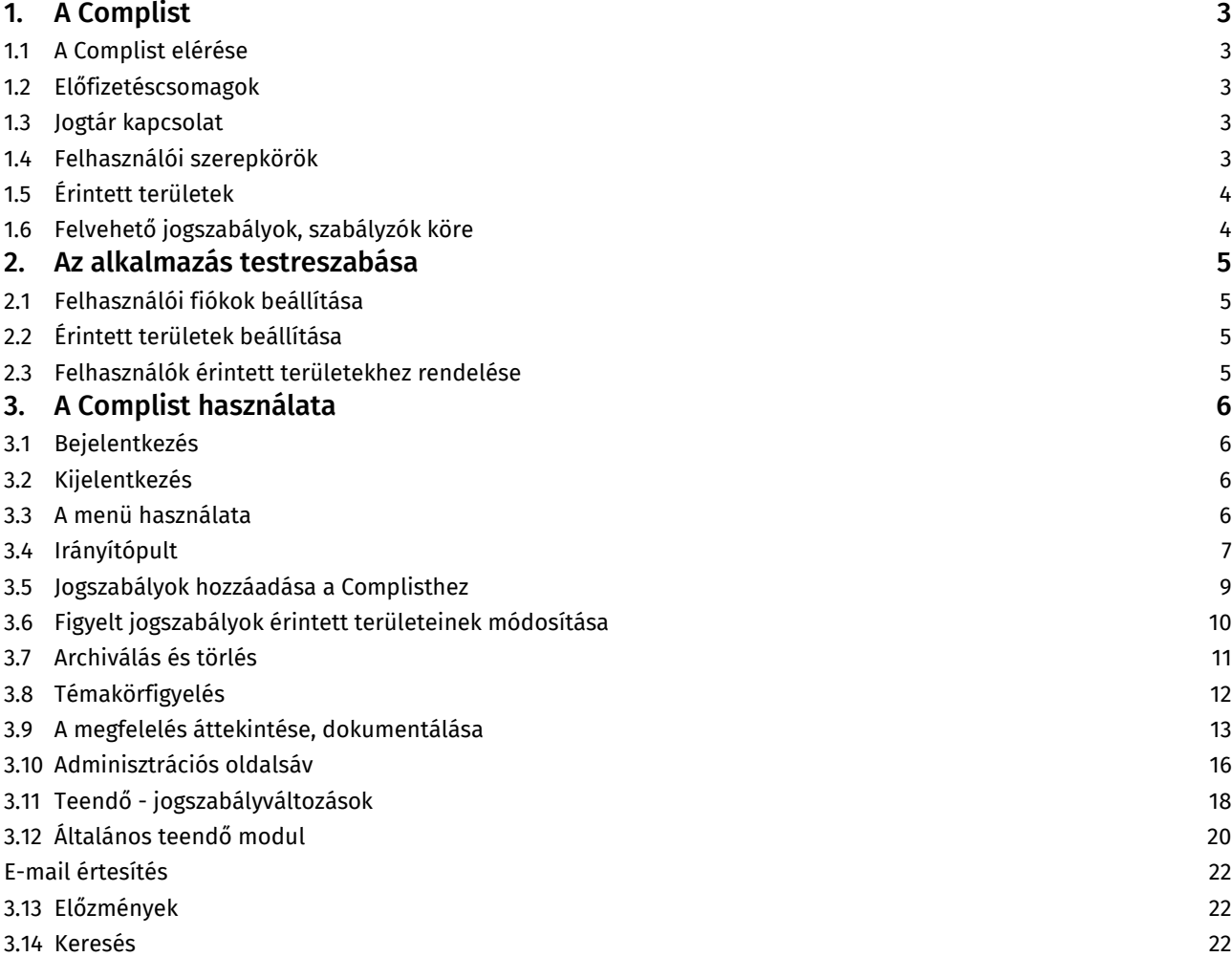

# <span id="page-2-0"></span>1. A Complist

A Complist a jogszabályi megfelelés biztosításában nyújt támogatást a szervezetek számára. A szoftver segít a jogszabályváltozások és a jogszabályi megfelelés szervezeti szintű nyomon követésében, valamint a megfelelés biztosításához szükséges teendők és dokumentumok menedzselésében. Használatával csökkenthetjük a jogszabályi megfelelés adminisztrálására fordított időt és a manuális munkát, valamint a megfelelés hiányából adódó kockázatok lehetőségét, elősegíthetjük szervezetünk jogszabályi megfelelőségének teljeskörű biztosítását.

#### <span id="page-2-1"></span>1.1 A Complist elérése

Az alkalmazást a <https://complist.hu/> oldalon keresztül vagy közvetlenül a <https://complist.wk.hu/>oldalon érhetjük el megfelelő jogosultsággal, felhasználónév és jelszó megadásával.

A Complist webalkalmazás, így nincs szükség telepítésre, használatához mindössze internetelérés és böngésző szükséges. A támogatott böngészőprogramok: Google Chrome, Microsoft Edge, Mozilla Firefox legfrissebb stabil verziója. A Complist a Wolters Kluwer Hungary Kft. magyarországi felhőszolgáltatásában futó szoftverszolgáltatás.

#### <span id="page-2-2"></span>1.2 Előfizetéscsomagok

A Complist használatához előfizetés szükséges, mely különböző előfizetéscsomagokban rendelhető meg. Az előfizetéscsomagokról a [https://complist.hu/](https://complist.hu/csomagok-arak/) oldalon tájékozódhat. Az előfizetéscsomagokat a felhasználói jogosultságok száma, illetve a szoftverbe felvehető jogszabályok (és más szabályzók) száma határozza meg.

#### <span id="page-2-3"></span>1.3 Jogtár kapcsolat

A Complist önmagában, Jogtár előfizetés nélkül is megrendelhető, eléréséhez, a benne történő adminisztrációhoz, dokumentáláshoz Jogtár előfizetés nem szükséges. A szoftverben elérhetők Jogtárra mutató jogszabályhivatkozások, ezeket a Jogtárban csak Jogtár hozzáféréssel rendelkező felhasználóként tudjuk megnyitni. A Complist előfizetés Jogtár előfizetést nem tartalmaz.

#### <span id="page-2-4"></span>1.4 Felhasználói szerepkörök

A Complistban kétféle felhasználói szerepkör érhető el: **felelős** és (általános) **felhasználó.**

#### Felelős:

- A szervezet megfeleléséért felelős felhasználók.
- A felelős jogosult új jogszabály felvételére, jogszabály törlésére, vagy archiválására.
- A felelős kiválaszthat a szervezet számára fontos témaköröket, és az ezekbe a témakörökbe sorolt új jogszabályokról javaslatot kap az alkalmazásban.
- A felelős teljeskörűen rálát minden érintett terület munkájára, és bármilyen adatot módosíthat a Complistben, függetlenül attól, hogy mely *érintett terület*eknek a tagja.
- A Complist felületének jobb felső sarkában a felhasználó neve alatt "Compliance felelős" megnevezés jelzi, hogy a felhasználó szerepköre felelős.

Felhasználó (általános felhasználó)

- Egy vagy több *érintett terület* megfelelése kapcsán információt szolgáltató felhasználók.
- A felhasználó csak azokhoz az érintetett területekhez tartozó adatokat éri el és szerkesztheti,
- amihez jogosultságot kapott.
- A Complist felületének jobb felső sarkában a felhasználó neve alatt üresen maradó terület jelzi, hogy a felhasználó szerepköre (általános) felhasználó.

#### <span id="page-3-0"></span>1.5 Érintett területek

A Complistban a teljes szervezeten belül kisebb egységekként meghatározhatók a megfelelés szempontjából érintett területek, melyekhez felhasználókat és jogszabályokat rendelhetünk. Érintett terület lehet egy szervezeti egység, egy projekt, egy folyamat stb. Az érintett területek, az érintett területekhez tartozó felhasználók, valamint a felhasználói szerepkörök menedzselése a WK-fiókban történik. Egy felhasználó több érintett terület tagja is lehet. Bővebben lásd az Alkalmazás testreszabása c. fejezetet.

A Complistban a jogszabályok felvételénél dönthetünk arról, hogy a jogszabályokat ez egyes érintett területekhez vagy a teljes szervezethez adjuk hozzá. Ez számos további funkció működését meghatározza. Amennyiben a jogszabályokat a teljes szervezethez rendeljük a Complist minden felhasználója láthatja és szerkesztheti a jogszabályhoz felvett adatokat, annak változása esetén mindenki kap értesítő emailt. A hatékony használat és a Complist további előnyeinek kihasználása érdekében érdemes szűkíteni a jogszabály kapcsán érintett területeket. Amennyiben egy jogszabályhoz nem a teljes szervezetet, hanem szűkebb érintett területeket rendelünk csak azok a felhasználók érik el a jogszabályt, akik az adott érintett terület(ek)hez hozzá lettek adva. Ha egy felhasználót nem rendelünk érintett területhez csak azokat a jogszabályokat látja, melyek a teljes szervezethez lettek rendelve.

#### <span id="page-3-1"></span>1.6 Felvehető jogszabályok, szabályzók köre

Magyar és EU-s jogszabályok, illetve a Jogtár adatbázisában elérhető egyéb szabályzók (pl. MNB utasítások, NAV ajánlások, Budapest Főváros Önkormányzatának joganyagai, törvényjavaslatok). A jogszabályok, szabályzók felvételére felhasználói szintenként különböző funkciók adnak lehetőséget.

# <span id="page-4-0"></span>2. Az alkalmazás testreszabása

#### <span id="page-4-1"></span>2.1 Felhasználói fiókok beállítása

A Complist használatához szükséges felhasználói fiók létrehozására és módosítására a WK-[fiókban](https://fiok.wolterskluwer.hu/) van lehetőség. A felhasználók felvételére, adatainak módosítására, illetve a szoftver használatához szükséges jogosultság kiosztására a WK fiók adminisztrátor jogosult. [Olvassa el útmutatónkat a WK fiók kezeléséről!](https://wolterskluwer.hu/letoltes/segedlet_adminisztratorok_szamara.pdf)

A Complist felhasználói szerepköreinek megfelelően kétféle felhasználói jogosultság osztható ki: Complist felelős és Complist felhasználó.

#### <span id="page-4-2"></span>2.2 Érintett területek beállítása

Az érintett területek elnevezéseit és a csoportokba tartozó felhasználókat adminisztrátori jogosultsággal szerkeszthetjük WK-fiókban.

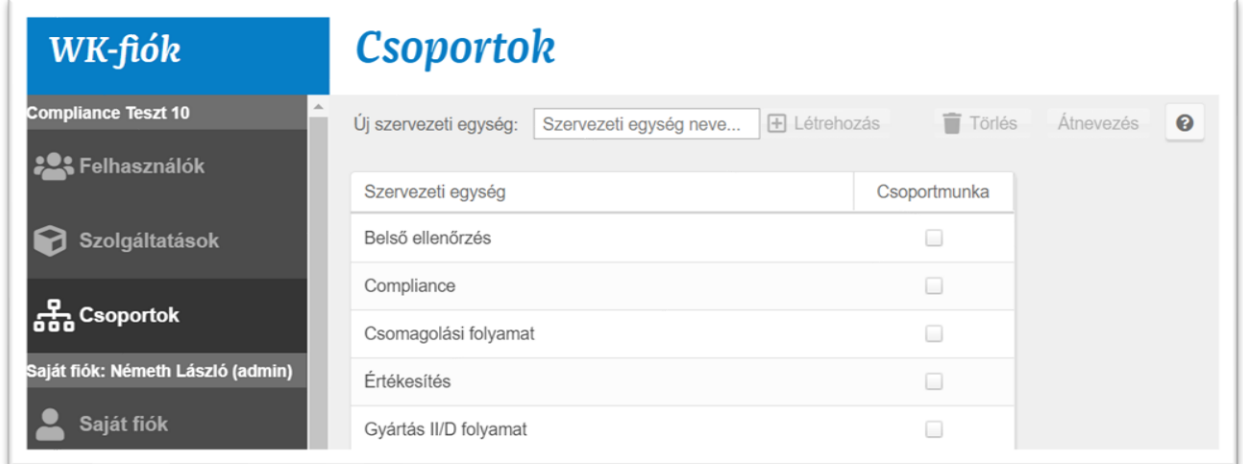

#### <span id="page-4-3"></span>2.3 Felhasználók érintett területekhez rendelése

A csoportok létrehozása utána a bal oldali függőleges menüsáv Felhasználók menüpontjában az egyes felhasználókra kattintva választhatjuk ki, hogy adott felhasználó mely csoportnak, tehát mely érintett területnek legyen a tagja. Egy felhasználó több csoport tagja is lehet, és akár egyetlen felhasználó is alkothat egy csoportot.

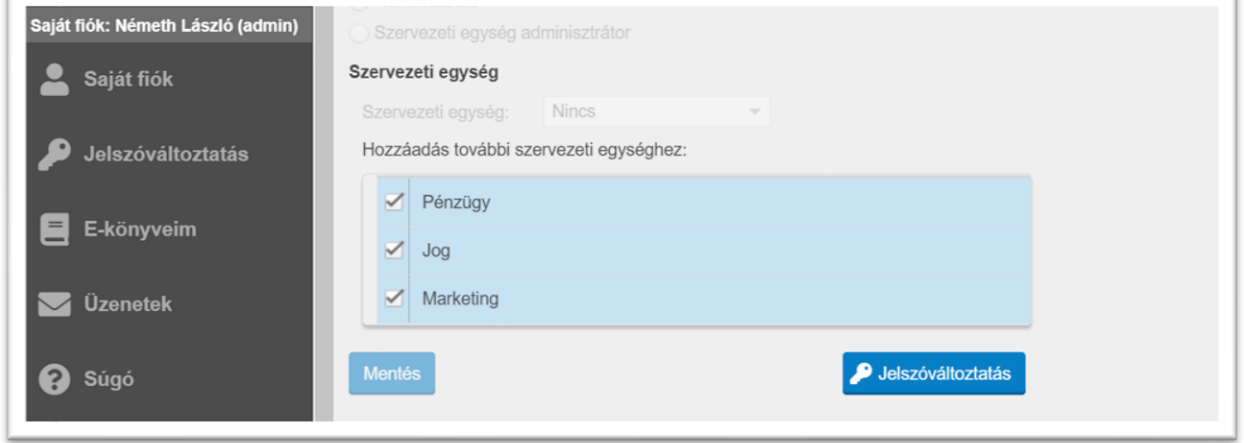

Amennyiben mindez kész, már használatba is vehetjük a Complistet a [https://complist.wk.hu/oldalon.](https://complist.wk.hu/oldalon)

## <span id="page-5-0"></span>3.A Complist használata

#### <span id="page-5-1"></span>3.1 Bejelentkezés

A szoftvert a <https://complist.hu/> oldalon keresztül vagy közvetlenül a <https://complist.wk.hu/>oldalon érhetjük el megfelelő jogosultsággal, felhasználónév és jelszó megadásával.

#### <span id="page-5-2"></span>3.2 Kijelentkezés

A felület jobb felső sarkában (a fejlécben) található Felhasználói Profil menüpont Kijelentkezés menüpontjára kattintva lehet kijelentkezni.

#### <span id="page-5-3"></span>3.3 A menü használata

Az alkalmazás menüpontjai között a bal oldali sávban tudunk választani. Alapértelmezetten az oldalsávon csak a menüpontok ikonjai láthatók, az oldalsáv kinyitható az alsó sarokban lévő nyíl ikonra kattintva, vagy csupán az egér kurzorját az ikon fölé mutatva a menüpontok elnevezései is megjelennek.

- **Irányítópult**: A szervezet jogszabályi megfelelésének, az átnézendő jogszabályok, a teendők, a figyelt témakörökben megjelent új joganyagok gyors áttekintésére lehetőséget adó oldal.
- **Megfelelés áttekintése**: A megfelelés több szempont szerinti áttekintésére, a megfelelés adminisztrációjára lehetőséget adó oldal.
- **Teendők - jogszabályváltozások**: A menüpont alatt a jogszabályváltozáshoz kapcsolódó teendőit tekintheti át rendezett formában.
- **Általános teendők**: A megfelelés szempontjából fontos, de a jogszabályváltozásoktól független, általános teendők áttekintésére szolgáló oldal.
- **Témakörfigyelés**: Kiválaszthatja a szervezet tevékenységi köre számára releváns témaköröket, megtekintheti a kiválasztott témakör(ök)höz tartozó, újonnan megjelenő jogszabályokat, valamint felveheti a szervezet számára jövőben követendő jogszabályokat a Complist szoftverbe.

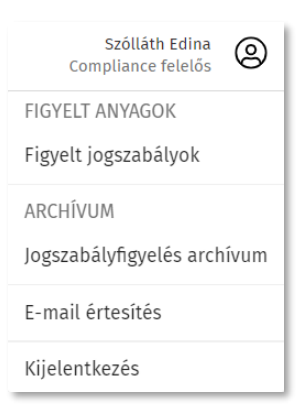

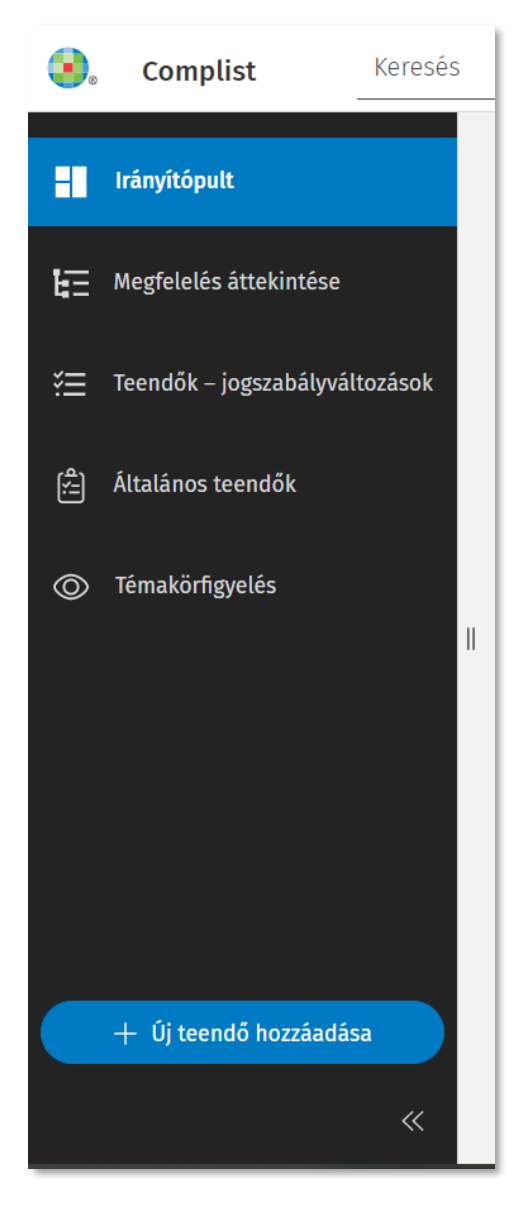

#### <span id="page-6-0"></span>3.4 Irányítópult

A megfelelés áttekintését segítő legfontosabb információk és a megfelelés eléréséhez szükséges lépések gyűjtőhelye. Az Irányítópulton az egyes rekordokra (érintett területhez rendelt jogszabályokra) kattintva az adott rekord megnyitható és szerkeszthető.

Az Irányítópulton négy blokk látható:

#### Megfelelés – minden terület blokk

A kördiagramm segítségével könnyen áttekintheti a szervezet állapotát a jogszabályi megfeleléssel kapcsolatban: hány jogszabály van átnézendő/nem felel meg/folyamatban/megfelel státuszban.

Az Irányítópulton a Megfelelés kördiagram jelmagyarázatában a megfelelésre vonatkozó státuszok neveire kattintva egyből megnyílik az adott stáruszra vonatkozó szűrt nézet a Megfelelés áttekintése oldalon.

A dátumválasztó segítségével bármelyik napra vonatkozóan áttekintheti a szervezet állapotát a jogszabályi megfeleléssel kapcsolatban.

### Megfelelés - minden terület 2023/06/20 曽 32 jogszabály, 84 rekord 4 Átnézendő 12 Nem felel meg 0 Folyamatban 68 Megfelel

#### Teendők blokk

A Teendők blokkban a nyitott státuszú teendők listája látható. A lejárt határidőket piros színnel jelezzük.

A teendők blokkban a teendők mindkét típusa szerepel:

- a felső részben a Jogszabályváltozáshoz kapcsolódó teendőket,
- az alsó részben az Általános teendőket listázzuk.

#### **Teendők** Jogszabályváltozáshoz kapcsolódó teendők Határidő Marketing szerződések felülvizsgálata 2022. okt. 18. 2014. évi XXII. törvény – Marketing Szervezet tájékoztatása a változásról 2023. jún. 30. 2021. évi XXXII. törvény – Jogi osztály Minden nyitott teendő → Általános teendők marketinganyagok felülvizsgálata 2022. szept. Marketing ٩n Pénzkezelési szabályzat 2023. jún. 30. Pénzügy Minden nyitott általános teendő  $\rightarrow$

#### Átnézendő blokk

Az átnézendő rekordok listája: az újonnan felvett jogszabályok, illetve azok a jogszabályok kerülnek ide, amelyeknél jogszabályváltozást hirdettek ki.

#### Átnézendő

Újonnan felvett vagy változó jogszabályok

- ⊙ 2021. évi XXXII. törvény a Szabályozott Tevékenységek Felügyeleti Hatóságáról
	- ▲ Jogi osztály

⊙ 2014. évi XXII. törvény – a reklámadóról

- ▲ Értékesítés
- **A** Marketing

⊙ 2012. évi CLXXXV. törvény - a hulladékról

A A Minőségbiztosítás

#### Témakörfigyelés blokk

Az Irányítópulton lévő Témakörfigyelés blokkban láthatja a figyelt témakörökben megjelent új joganyagok számát területenként. A témakörökre kattintva pedig megnyitja a hozzá tartozó oldalt.

#### Témakörfigyelés

Építésügy

Közlekedés

Új joganyagok a figyelt témaköröknél

4 új joganyag

Munkavédelem

Teljes lista  $\rightarrow$ 

26 új joganyag

1 új joganyag

#### <span id="page-8-0"></span>3.5 Jogszabályok hozzáadása a Complisthez

Jogszabály (és más szabályzó dokumentum) hozzáadására a Figyelt jogszabályok oldalon van lehetőségünk, melyet a felület jobb felső sarkában (a fejlécben) található Felhasználói Profil menüpontból érhetünk el.

A jobb oldalon látható "Joganyag hozzáadása" ablakban választhatjuk ki a jogszabályt, melyre kétfélelehetőség is van:

- kiemelt joganyag esetében a jogszabály közismert elnevezésének *(rövidítés) megadásával,*
- vagy *évszám, sorszám, kibocsátó megadásával*.

Itt már azonnal kiválaszthatja és megadhatja a jogszabályért felelős érintett területet is a legördülő menüből jelölő négyzettel kiválasztva.

Alapértelmezetten a "teljes szervezet" jelenik meg, mint bejelölt érték. Ez a beállítás azt eredményezi, hogy a Complist minden felhasználója láthatja és szerkesztheti a jogszabályhoz felvett adatokat, annak változása esetén mindenki kap értesítő emailt. A hatékony használat és a Complist további előnyeinek kihasználása érdekében érdemes kiválasztani a jogszabály kapcsán érintett területeket és megszűntetni a teljes szervezethez való hozzáadást. Ezt a jelölőnégyzetekbe kattintással teheti meg. Több érintett területet is felvehetünk.

A "Hozzáadás" gombra kattintva a jogszabály megjelenik a bal oldali táblázatban.

A Complist használatba vételekor lehetőség van adatimportálással *tömeges jogszabályfelvétel*re is, erről érdeklődjön munkatársainknál. Jogszabályok hozzáadása a Témakörfigyelő funkción keresztül is lehetséges, melyet jelen segédletben később még külön részletezünk.

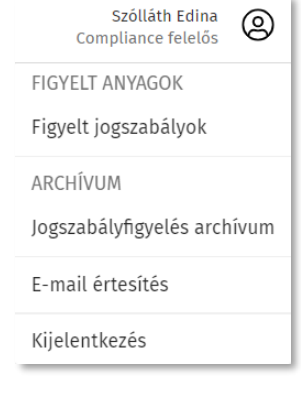

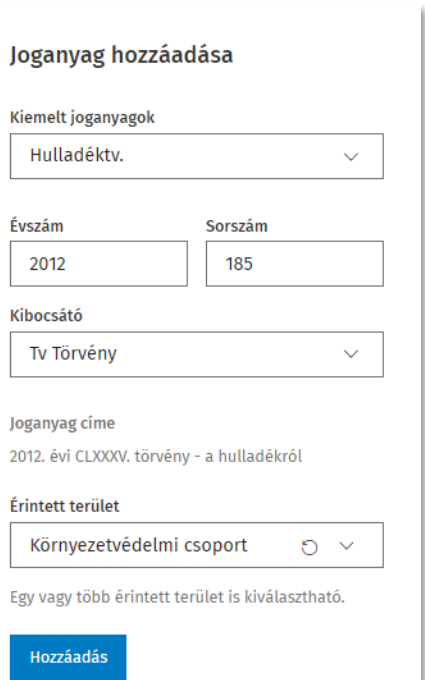

#### <span id="page-9-0"></span>3.6 Figyelt jogszabályok érintett területeinek módosítása

A figyelt jogszabályok oldal jobb oldalán elhelyezkedő táblázatban tekinthetjük át, mely jogszabályok, mely területekhez lettek hozzárendelve. A táblázat felett láthatjuk, eddig hány jogszabály került felvételre és hogy mennyi az előfizetéscsomagban foglalt jogszabálykeret. A táblázat fejlécében lehetőségünk van jogszabályok címe szerint sorba rendezni, illetve kereséssel szűrni a jogszabályok címére. Az érintett területek között név szerinti szűrésre van lehetőség. A Figyelt jogszabályok oldalon az érintett terület nevére egyszer kattintva megnyílik a jogszabályhoz kapcsolódó adminisztrációs oldalsáv. Az újonnan felvett, információt még nem tartalmazó jogszabályok vastag betűvel és a sor elején kék sávval kiemelésre kerülnek a táblázatban. A hatályon kívül helyezett jogszabályok szürke színű, dőlt betűvel különülnek el. A jogszabályrészlet megjelöléssel ellátott jogszabályok esetén az érintett terület neve mellett § jel látható.

#### Figyelt jogszabályok

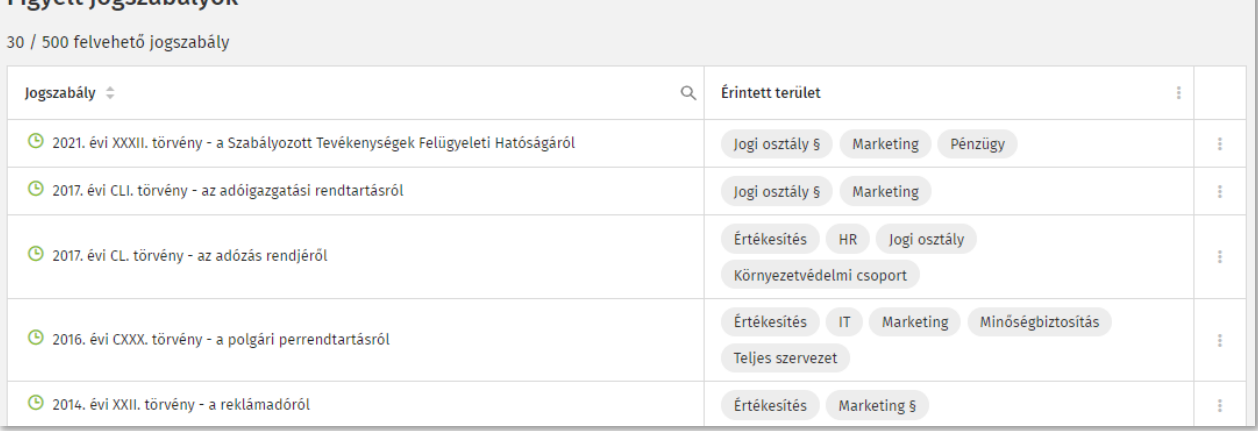

#### Érintett terület módosítása

Az érintett területek módosításához kattintson duplán a táblázat megfelelő cellájába, az módosítani kívánt érintett területre vagy a táblázat jobb szélén lévő három ponttal jelzett gombra kattintva válassza ki az "Érintett területek módosítását". Az érintett terület neve mellett lévő  $\mathbf \hat{S}$  ikonra kattintva tudja módosítani a már hozzáadatott érintett terület, ha másik terület folytatja a munkát. A már rögzített bizonyítékok, teendők az új területhez kerülnek. Új érintett területet a + jelre kattintva tudunk kiválasztani a legördülő listából.

<span id="page-10-0"></span>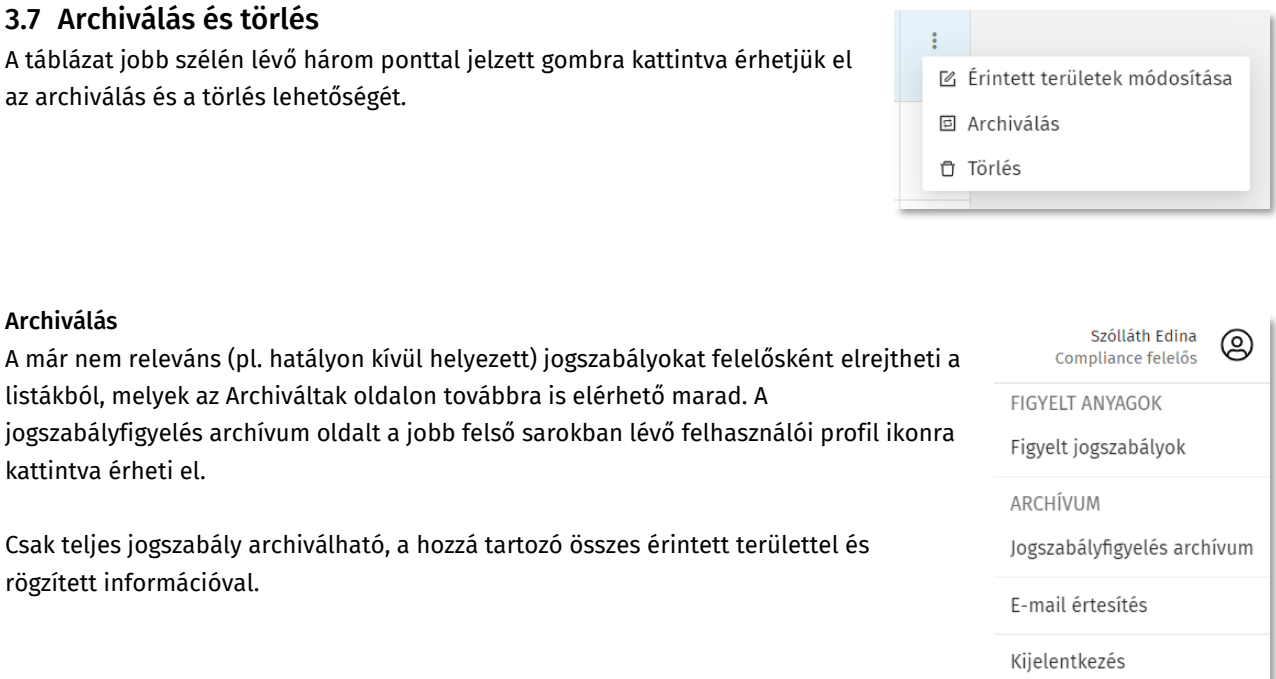

Az archívum oldalon megtekinthetők a jogszabállyal kapcsolatos előzmény tevékenységek, illetve innen lehet ismét aktiválni a jogszabályt.

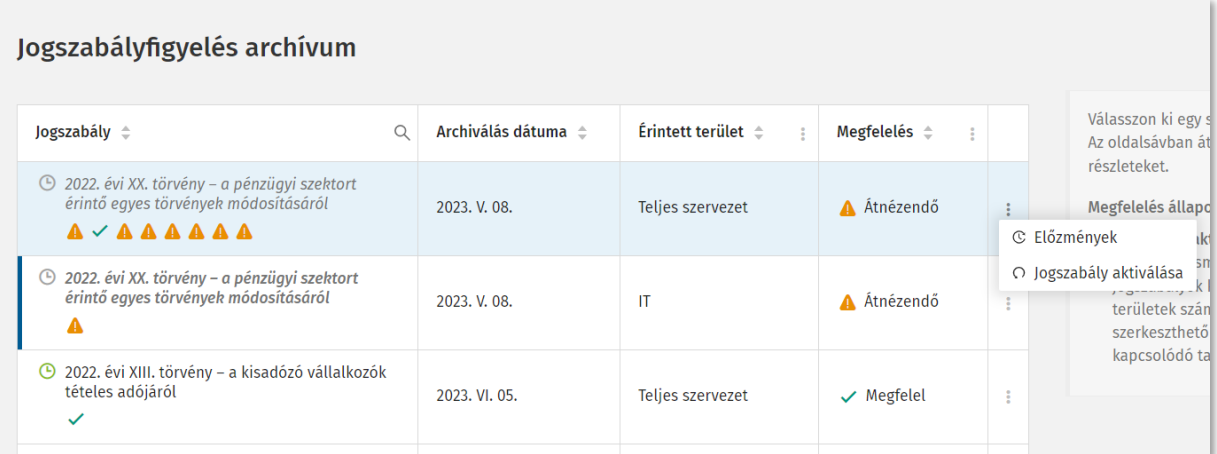

#### Törlés

Az érintett területek által még nem kezelt jogszabályokat felelősként törölheti a listából. Ezeket az érintett területeket a szaggatott vonalú szegély jelzi. Törlést követően visszaállításra már nincs lehetőség.

#### <span id="page-11-0"></span>3.8 Témakörfigyelés

A szervezet számára fontos témakörön belül újonnan megjelenő jogszabályok figyelésére és a Complist szoftverbe történő felvételére ad lehetőséget.

A témakörfigyelés az Irányítópulton keresztül vagy a bal oldalsó sávról a Témakörfigyelés oldalt megnyitva érhető el.

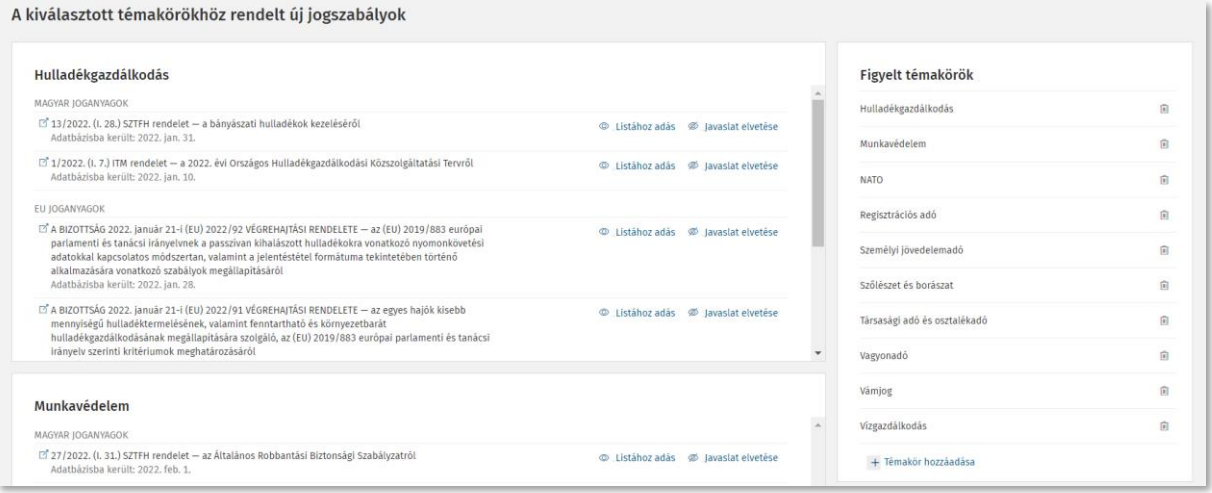

Ezen az oldalon kiválaszthatja a figyelni kívánt témaköröket.

A Témakörfigyelés oldalak csak Complist felelős jogosultsággal rendelkező felhasználók számára érhetők el.

#### Témakör hozzáadása

A jobb oldalon található Figyelt témakörök sávban a Témakör hozzáadása szövegre kattintva felugrik az az ablak, ahol elkezdheti begépelni a keresett témakört, vagy kiválaszthatja a listából. A kiválasztott témakörhöz rendelt új jogszabályokat mutatja az adatbázisba kerülés után 30 napig.

#### Listához adás

A kiválasztott jogszabály a Figyelt jogszabályok közé kerül, az érintett területek megadása után.

#### Javaslat elvetése

Jogszabály törlése a listából. Az adatbázisba kerülés után 30 nappal a jogszabály automatikusan eltűnik az ajánlások közül.

### **Témakörök**

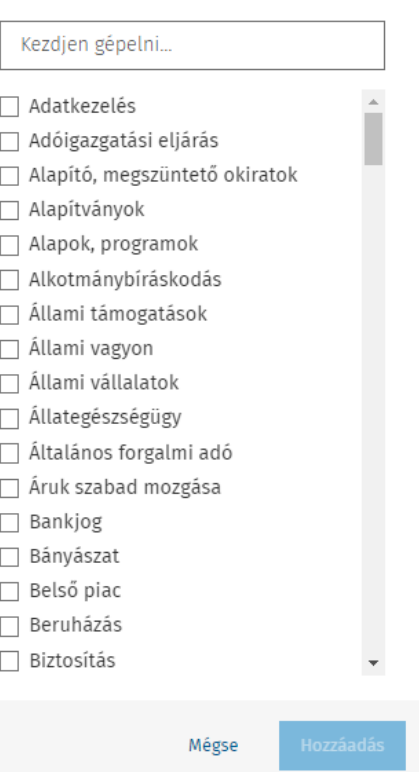

 $\times$ 

#### <span id="page-12-0"></span>3.9 A megfelelés áttekintése, dokumentálása

A "Megfelelés áttekintése" oldalon a jogszabályok érintett területenként több külön sorban szerepelnek, annak érdekében, hogy az adott érintett terület adott jogszabálynak való megfelelését, illetve a kapcsolódó információkat más érintett területtől külön dokumentálhassuk.

Minden felhasználó csak azokat a sorokat láthatja, amik az érintett területéhez tartoznak.

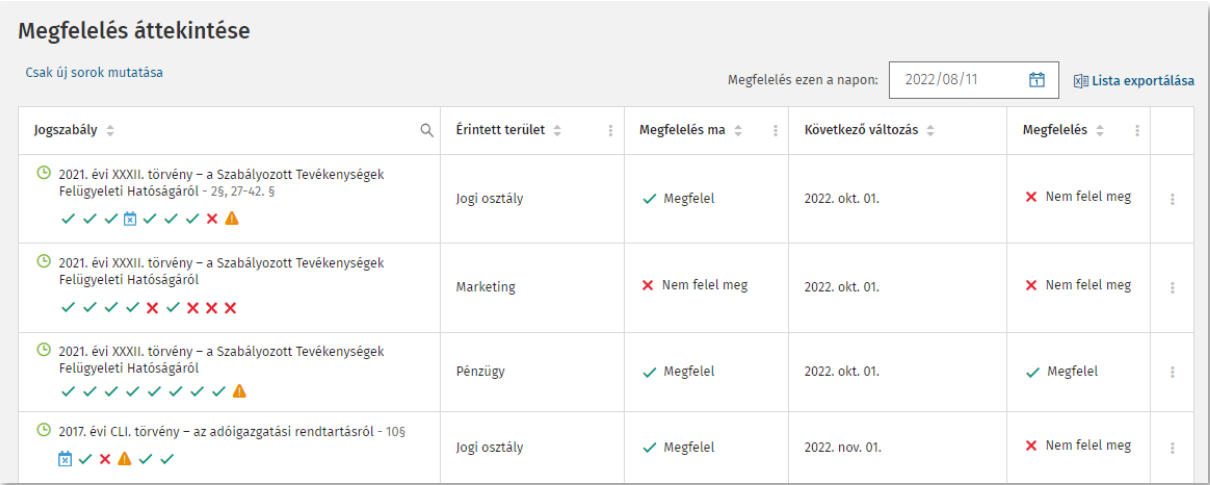

#### **A táblázatban az alábbi információk érhetőek el:**

1. oszlop: Jogszabály címe: A jogszabály címe mellett látható az adminisztrációs oldalsávban megadott jogszabályrészlet. A jogszabály címe alatt a jogszabály időállapotaihoz kapcsolódó megfelelés státuszok ikonjai láthatóak. A megfelelés státuszát jelző ikonoknál a jogszabály aktuális időállapotának kezdő- és végdátuma is látható, ezáltal gyorsan, az Adminisztrációs oldalsáv megnyitása nélkül ellenőrizheti a jogszabály hatályának időszakát.

- zöld pipa: **megfelel**
- piros x: **nem felel meg**
- kék naptár jel: **folyamatban van**
- narancssárga háromszög felkiáltójellel: **átnézendő**

2. oszlop: Érintett terület: Az érintett terület elnevezése, amihez besorolták a jogszabályt.

3. oszlop: Megfelelés ma: A jogszabály adott (alapértelmezetten az adott napon hatályos időállapotának) dátum szerinti státuszát.

4. oszlop: Következő változás: A jogszabály következő ismert jövőbeli változásának napja. Ha üres ez a mező, nincs még kihirdetett jövőbeli változás.

5. oszlop: Megfelelés: A jogszabály következő időállapotához kapcsolódó megfelelés státusza.

#### A négy megfelelési állapot

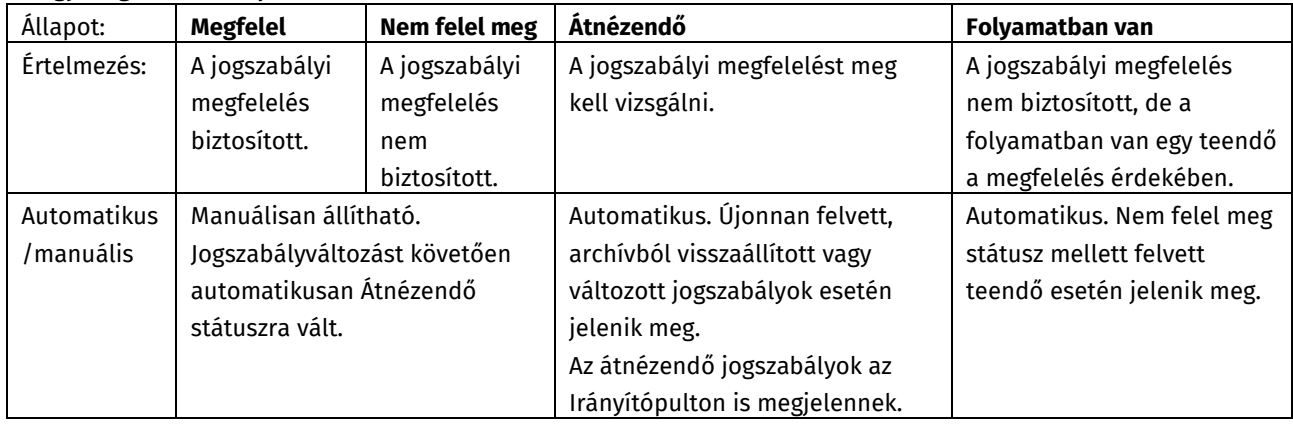

#### A "Folyamatban van" állapot 3 féle változata

- Dátummal: A teendő még nincs elvégezve, a határidő még nem járt le.
- Dátum nélkül: A teendő elvégzettre van állítva, de a jogszabály továbbra is "Nem felel meg" státuszban van. A megfelelt státusz manuálisan tudja beállítani!
- Piros színű dátum: A teendő még nincs elvégezve, a határidő lejárt.

#### Szűrés, keresés, rendezés

Az öt oszlopból álló táblázat fejlécében lehetőségünk van

- a jogszabályok címében keresni (az 1. oszlop tetején található nagyító ikonra kattintva),
- jogszabály címe, a következő változás dátuma, az érintett területek neve, a megfelelés állapota alapján sorba rendezni,
- az érintett területek neve, a megfelelés állapota alapján szűkíteni a listában szereplő jogszabályokat.

Egyszerre több szűkítési feltétel is kiválasztható. A táblázat feletti "Csak új sorok gombra kattintva" érhetjük el, hogy a táblázatban csak azok a sorok jelenjenek meg melyekhez még nem adtunk információt.

#### Megfelelés megtekintése egy adott napon

A táblázat feletti "Megfelelés ezen a napon:" naptárfunkcióval megtekinthetjük az adott napra vonatkozó megfelelési állapotot. Ez esetben a táblázat módosul. A Jogszabály és Érintett terület oszlopokat követően a kiválasztott napon Érintett időállapot és az erre az időállapotra vonatkozó Megfelelés oszlopok láthatók.

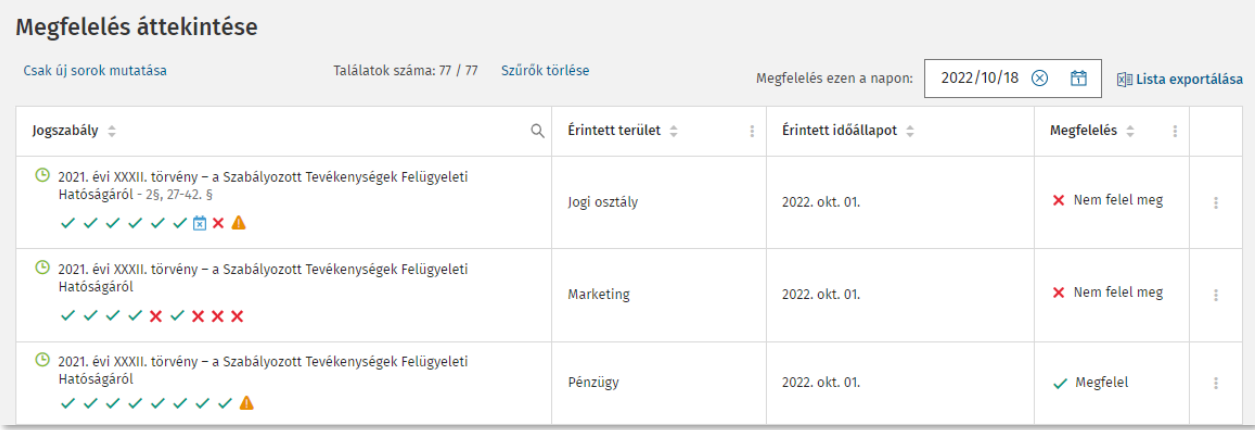

#### Exportálás

A táblázat jobb felső sarkában a "Lista exportálására" kattintva lehetőségünk van az éppen megjelenő megfelelési táblázatot excel formátumban letölteni. Abban az esetben, ha a táblázatot szűrtük, csak a szűrési feltételeknek megfelelő teendők jelennek meg az export kimenetében.

#### <span id="page-15-0"></span>*3.10* Adminisztrációs oldalsáv

A táblázat bármely sorára kattintva megjelenik az adott jogszabály és érintett területhez tartozó adminisztrációs oldalsáv. Az oldalsáv attól függően jelenik meg egy vagy két hasábban, hogy a kiválasztott jogszabálynak van-e több időállapota.

Amennyiben a jogszabálynak csak egy időállapota van az adminisztrációs oldalsáv egy hasábban jelenik meg. Amennyiben a jogszabálynak több időállapota van az adminisztrációs oldalsáv két hasábban jelenik meg. Kéthasábos megjelenés esetén a bal oldali hasábon a jogszabályra időállapottól függetlenül vonatkozó információkat láthatunk és választhatunk az időállapotok között, a jobb oldali hasáb a kiválasztott időállapotra vonatkozó információkat tartalmazza: a Jogtárba átvezető szövegösszehasonlító linket, a megfelelés állapotát, és a jogszabályváltozáshoz kapcsolódó teendőket.

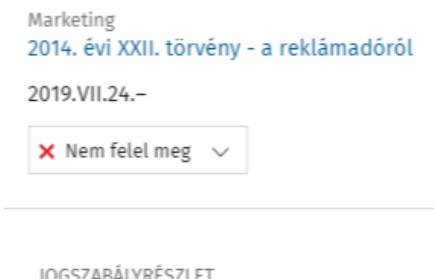

 $\times$ 

ŧ

 $7^2 - 245$ 

+ Új jogszabályrészlet hozzáadása

BIZONYÍTÉK

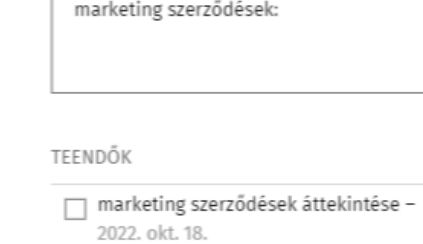

+ Új teendő hozzáadása

MEGJEGYZÉS

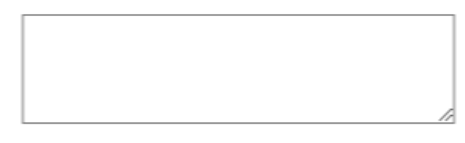

*Adminisztrációs oldalsáv egyhasábos elrendezéssel*

#### Jogszabály teljes szövegének megtekintése

Az adminisztrációs oldalsáv tetején a Jogtárba átvezető hivatkozásként láthatjuk a jogszabály címét, a címre kattintva megnyitható a jogszabály teljes szövege a Jogtárban.

#### Jogszabályrészlet hozzáadása

A felvett jogszabályrészlet a Megfelelés áttekintése és Figyelt jogszabályok oldalon is látható, nem csak az adott jogszabály Adminisztrációs oldalsávjában, így már a jogszabályok áttekintése közben láthatja, hogy az adott jogszabálynak mely részei érintik a szervezetet.

#### Bizonyíték felvétele

A Bizonyítékok egy szabadszöveges mező, amiben jogszabályi megfelelésünk bizonyítékaként különböző dokumentumokat jelölhetünk meg. A webes hivatkozások linkek lesznek. A bizonyíték a jogszabályhoz kapcsolódik, nem adható meg különböző bizonyíték időállapotonként.

#### Megjegyzés felvétele

A Megjegyzés szintén egy szabadszöveges mező, amiben bármilyen pl. értelmezést segítő megjegyzést tehetünk. A webes hivatkozások linkek lesznek. A megjegyzés a jogszabályhoz kapcsolódik, nem adható meg különböző megjegyzés időállapotonként.

Időállapotok és teendők

Az időállapotok a jogszabály Complistba való felvétel dátumától kezdődően , a felvétel dátumában hatályos időálapottal kezdődően, időrendben jelennek meg. Láthatjuk a jogszabály már kihirdetett, összes ismert jövőbeli változásának dátumait, illetve a jogszabály felvétele ész aktuális nap közötti időállapotokat. A régebbi időállapotokhoz kapcsolódó megfelelés státusz módosítására, valamint a teendők adminisztrációjára csak a Complist felelősnek van lehetősége. A régebbi időállapotokhoz kapcsolódó információkat a Complist felhasználó csak megtekintheti, de nem módosíthatja.

A megfelelés státusza, a teendők és a teendő felvétel, valamit a változó szövegrészek Jogtárban való megtekintésének lehetősége a jogszabály időállapotaihoz kapcsolódik, azaz több időállapot esetén az adminisztrációs oldalsáv bal hasábjában az időállapotot kiválasztva az oldalsáv jobb oldali hasábjában időállapotonként tudja megtekinteni és rögzíteni az információkat.

#### Megfelelés állapotának dokumentálása

Az oldalsávon állíthatjuk a megfelelés állapotát "Megfelel" és "Nem felel meg" állapotokra aszerint, hogy megfelel-e az érintett terület a jogszabályi előírásoknak vagy sem.

#### Teendő felvétele

A megfelelés kapcsán határidővel ellátott teendőket is rögzíthetünk, melyeket nyitva hagyhatunk vagy a teendő leírás előtti jelölőnégyzettettel elvégzettre állíthatunk. A teendők a jogszabály időállapotaihoz kapcsolódnak. A nyitott teendők címzettje az érintett terület az Irányítópulton is megjelennek. Bármely megfelelési állapotú jogszabály esetében lehet teendőt rögzíteni.

#### Változó szövegrészek megtekintése

Az adminisztrációs oldalsáv jobb oldali hasábjának tetején a Jogtárba átvezető hivatkozásként találjuk a Változó szövegrészek feliratot, melyre kattintva megnyílik a jogszabályváltozásban érintett két időállapot szövegösszehasonlított kivonata a Jogtárban.

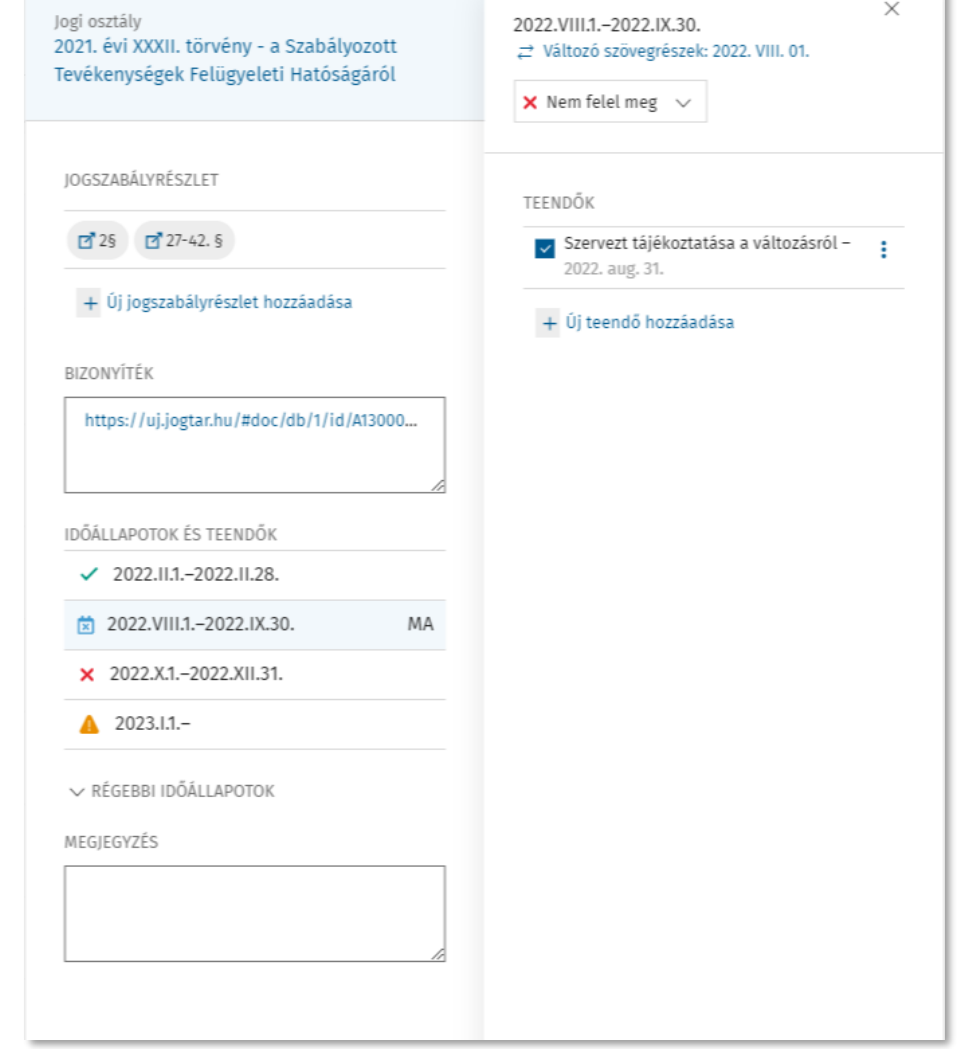

*Adminisztrációs oldalsáv kéthasábos elrendezéssel*

#### <span id="page-17-0"></span>3.11 Teendő - jogszabályváltozások

A Jogszabályváltozásokhoz kapcsán felvett teendőit táblázatos listában is áttekintheti. A táblázat tartalmazza a teendő leírását, az érintett területet, a határidőt és a jogszabályt. A táblázat alapértelmezetten határidő szerint sorba rendezve tartalmazza a teendőket, így a lista elején a már lejárt határidejű teendőket láthatja, ezt követően pedig dátum szerint a sorban következőket. A listát a fejlécben szereplő szempontok szerint is sorba rendezheti vagy akár szűrheti. A Határidő mező jobb oldalán látható három pontra kattintva adott időszak teendői is listázhatóak (pl. következő két hétben lejáró határidejű feladatok).

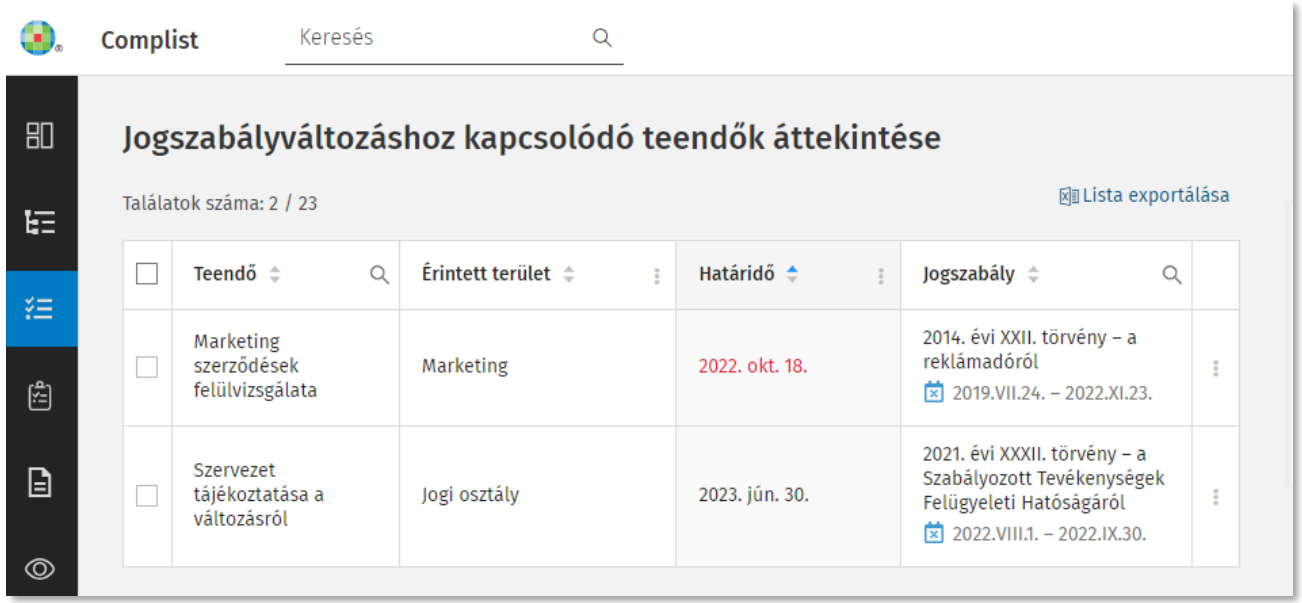

A táblázatban szereplő teendőkre kattintva megjelenik a kapcsolódó adminisztrációs oldalsáv.

A táblázat bal felső sarkában lévő jelölőnégyzet segítségével módosítható, hogy az összes, az elkészült, vagy csak a nyitott teendők látszanak.

A Jogszabályváltozáshoz kapcsolódó teendők exportálása az oldal táblázatos nézetének szűrésén alapul, tehát a táblázat jobb felső sarkában található "Lista exportálása" gombbal exportálhatjuk a beállított nézetű, képernyőn lévő táblázatot excel formátumban (szűrt táblázat esetén a beállított, szűrt nézetet).

A felhasználó emellett külön ablakban, több beállítási lehetőséggel paraméterezheti, milyen teendőket exportál. Jelölő négyzet segítségével kiválasztható, hogy a nyitott és/vagy a kész teendőket exportáljuk. Készre állított teendőkön belül választható, hogy a régi, lezárt időállapotokhoz tartozó teendők is exportálásra kerüljenek-e. Emellett beállíthatjuk, hogy mely napon/időszakban felvett vagy készre állított teendőt szeretnénk exportálni. Az alaphelyzet gombbal törölhetjük az ablakban beállított feltételeket. Az ablak alsó részében láthatjuk, hogy a jelenlegi képernyőn lévő nézetünkben milyen szűrési paraméterek kerültek beállításra.

#### **Exportálás** V Nyitott teendők □ Kész teendők Régi, lezárt időállapotokhoz tartozó teendők is Teendő létrehozása **Tavaly** éééé/hh/nn 曽 éééé/hh/nn 曽 Teendő készre állítása éééé/hh/nn éééé/hh/nn **Tavaly**  $\frac{6}{1}$  $\frac{6-6}{1}$ Exportálás Teendő szövegében keresés -Jogszabály címében keresés -Érintett területek Minden érintett terület Teendő határideje 16 Teendő exportálása Alaphelyzet Mégse

 $\checkmark$ 

#### <span id="page-19-0"></span>3.12 Általános teendő modul

Az Általános teendő modullal lehetőség nyílik a megfelelés szempontjából fontos, de a jogszabályváltozásoktól független, általános teendők hozzáadására is. Így a szoftver alkalmas egyéb megfelelési követelményekből származó teendők nyomon követésére is. Az általános teendők kezelését a bal oldali menüből elérhető "Általános teendők áttekintése" oldal teszi lehetővé.

#### Általános teendők áttekintése

Találatok száma: 4 / 4

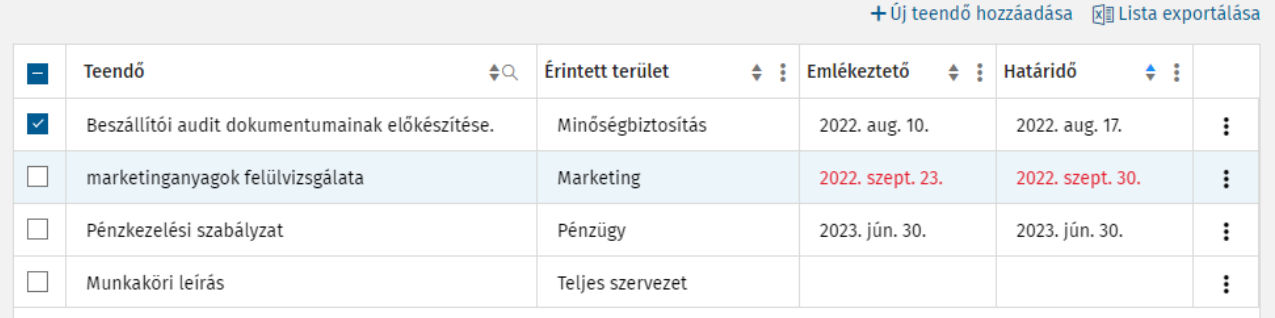

Az Általános teendők oldalon táblázatos nézetben láthatjuk a korábban felvett teendőket a teendő leírása, az érintett terület, az emlékeztető és a határidő időpontja szerinti felosztásban. A táblázat egyes oszlopai szűrhetők, rendezhetők, kereshetők. A listában alapértelmezetten a nyitott teendőket láthatja. A táblázat bal felső sarkában lévő jelölőnégyzet segítségével módosítható, hogy az összes, az elkészült vagy csak a nyitott teendők látszanak. A táblázat sorainak jobb szélén található 3 függőleges elrendezésű pontból álló gombra kattintva érhető el a teendő törlése és az előzmények funkció. Az előzmények megnyitásával láthatjuk az adott teendő kapcsán korábban elvégzett műveleteket.ű

A táblázat jobb felső sarkában található a **lista exportálása** gomb, mellyel egy gombnyomással exportálhatjuk a beállított nézetű, képernyőn lévő táblázatot excel formátumban.

Ugyancsak a táblázat jobb felső sarkában található az **Új teendő hozzáadása** gomb, mellyel előhívhatjuk az új általános teendő létrehozására szolgáló ablakot. Általános teendő létrehozásakor csak a teendő szövegét és az érintett területet kötelező megadni, majd a hozzáadás gombra kattintva létrejön a teendő. A határidő megadása opcionális.

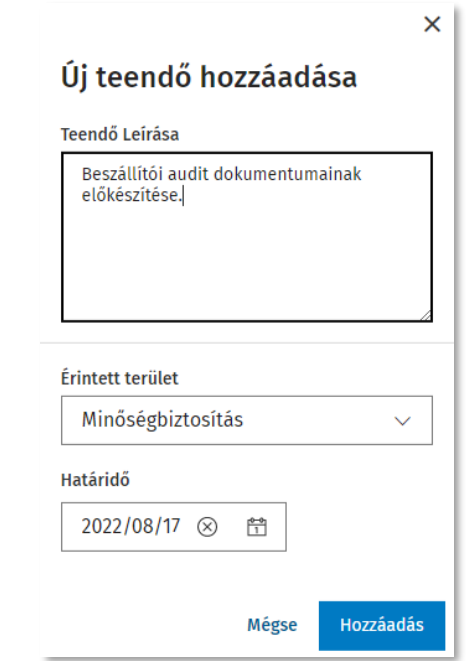

A teendő létrehozását követően a táblázatban a teendőre kattintva az oldalsávban

- áttekinthetjük és szerkeszthetjük a teendővel kapcsolatos információkat,

- megadhatjuk az emlékeztető értesítés dátumát (ez egyszeri email értesítést jelent a megadott napon), - megjelölhetjük a teendő jogalapját (szabályzat, jogszabály, szerződés stb.),

- a bizonyítékot (a teendő elvégzését alátámasztó dokumentumot), valamit megjegyzést fűzhetünk a teendőhöz.

A szabadszöveges mezőkbe (jogalap, bizonyíték, megjegyzés) írt webes hivatkozások linkként működnek, így bármilyen böngészőből megnyitható vagy felhőben tárolt dokumentumot egy kattintással elérhetünk innen. A jogalap mezőben akár a Jogtárban használt és már megszokott jogszabályi rövidítéseket is beírhatja (pl.: Mt. 5. §), ez is linkké változik, mely közvetlenül a Jogtárra mutat.

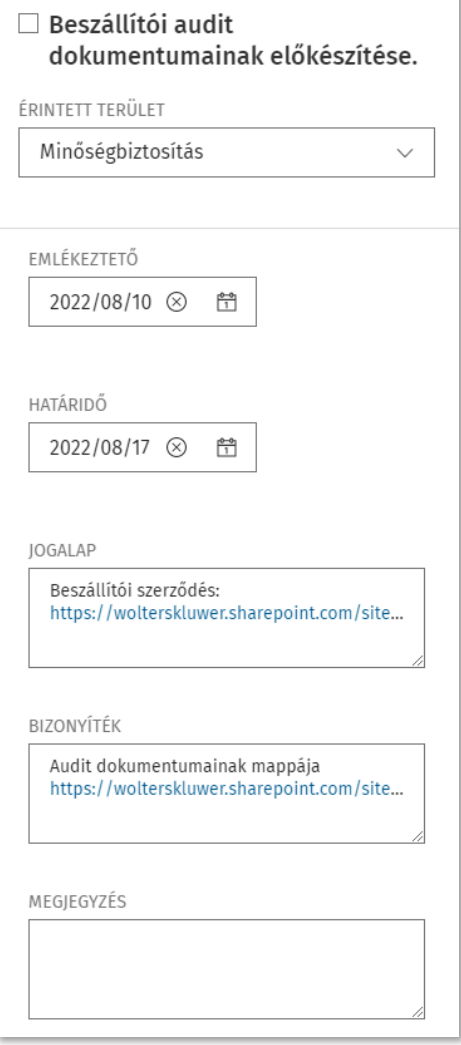

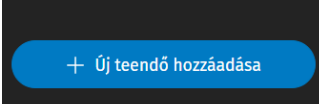

Új általános teendőt a bal oldalsó sávban is könnyedén hozzáadhatunk az alul található Új teendő hozzáadása gombbal is. Ekkor egy egyszerűsített felugró ablakban megadhatjuk a teendő leírását, hozzáadhatjuk az érintett területet és a teendőhöz kapcsolódó határidőt. Ezt kitöltve automatikusan átnavigál a szoftver

az általános teendő oldalra és kinyílik jobb oldalon a részletesebb oldalsáv, ahol már emlékeztetőt is beállíthatunk, jogalap, bizonyíték és a megjegyzés mező is kitölthető.

#### <span id="page-21-0"></span>E-mail értesítés

A Complist a WK fiókban megadott email címre automatikusan napi email értesít küld a felhasználóknak.

- Ha jogszabályváltozást hirdetnek ki, és emiatt ellenőrizni szükséges, hogy a szervezet/ érintett területnek van-e feladata a megfelelés további biztosításához.
- Ha új jogszabályt vesz fel, vagy sorol át a felelős az érintett területhez, vagy jogszabályt töröl vagy sorol át másik érintett területhez
- Ha a felhasználó által látható jogszabályhoz teendőt rögzítenek vagy módosítanak
- Ha a felhasználó által látható jogszabályhoz tartozó teendő határideje a következő 5 napban le fog járni.
- Ha az általános teendőnél emlékeztetőt állítunk be, az emlékeztető dátumának napján.
- Témakörfigyelésben beállított témakörökön belüli új jogszabályok megjelenéséről.

Minden felhasználó arról az eseményről kap értesítést, amit jogosult megnézni a szoftverben. Az email értesítés a WK-fiókban megadott email címre érkezik. Az email címet a WK-fiókban lehet módosítani. Azt, hogy milyen email címre megy az értesítés, a szoftverben is meg lehet nézni a felület jobb felső sarkában található Profilom menüpont E-mail értesítés menüpontjából.

#### <span id="page-21-1"></span>3.13Előzmények

A Megfelelés áttekintése, a Jogszabályváltozáshoz kapcsolódó teendők és az Általános Teendők oldalakon a táblázat jobb szélén található három függőleges elrendezésű pont ikonra kattintva hívható elő ez előzmények ablak, melyben megtekinthetők az adott rekordhoz vagy feladathoz tartozó korábbi műveletek.

#### <span id="page-21-2"></span>3.14Keresés

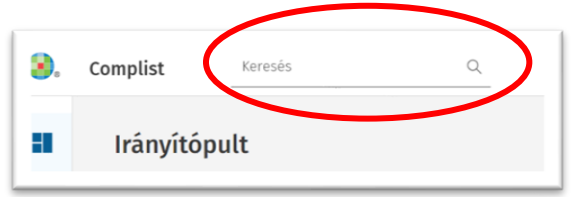

A Complist felületének felső részén, a fejlécben, a Complist logó mellett szabadszöveges kereső található, mely az adminisztráció során szabadszövegesen felvett mezőkben (bizonyítékok, megjegyzések, teendők és jogalap szövegében) keres. A találati listában a blokkokba rendezve jelennek meg a találatok.

Wolters Kluwer Hungary Kft.

További információért keresse [munkatársainkat!](https://www.wolterskluwer.com/hu-hu/solutions/hungary/sales-representatives) volterskluwer.com

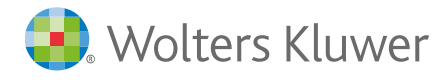